## Инструкция за попълване на формуляр – Кандидатстване по Компонент 4 от Национална програма "ИКТ в предучилищното и училищното образование" 2017

**Стъпка 1**: След натискане на линка, посочен за кандидатстване по Националната Програма ИКТ 2017, ще бъдете препратени на страницата за Вход в системата:

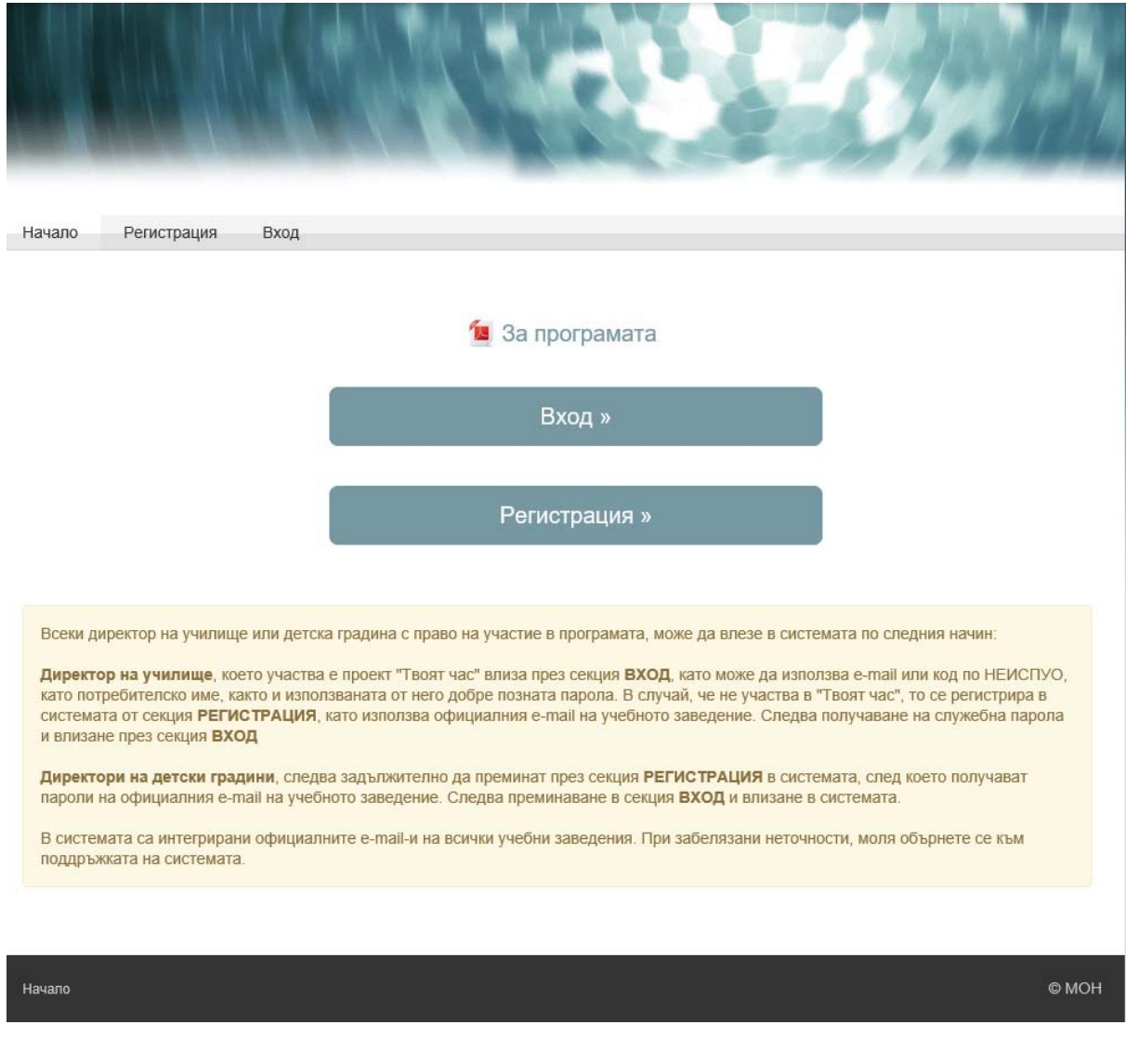

**Стъпка 2**: Следвайте указанията и описанията в случай, че не разполагате с потребителско име и парола за вход в система. В случай, че разполагате с

потребителско име и парола, моля натиснете "ВХОД", в противен случай натиснете "**РЕГИСТРАЦИЯ**".

**Забележка: Като прикачен файл е посочена самата програма и всичките обяснения по отношение на кандидатстването.** 

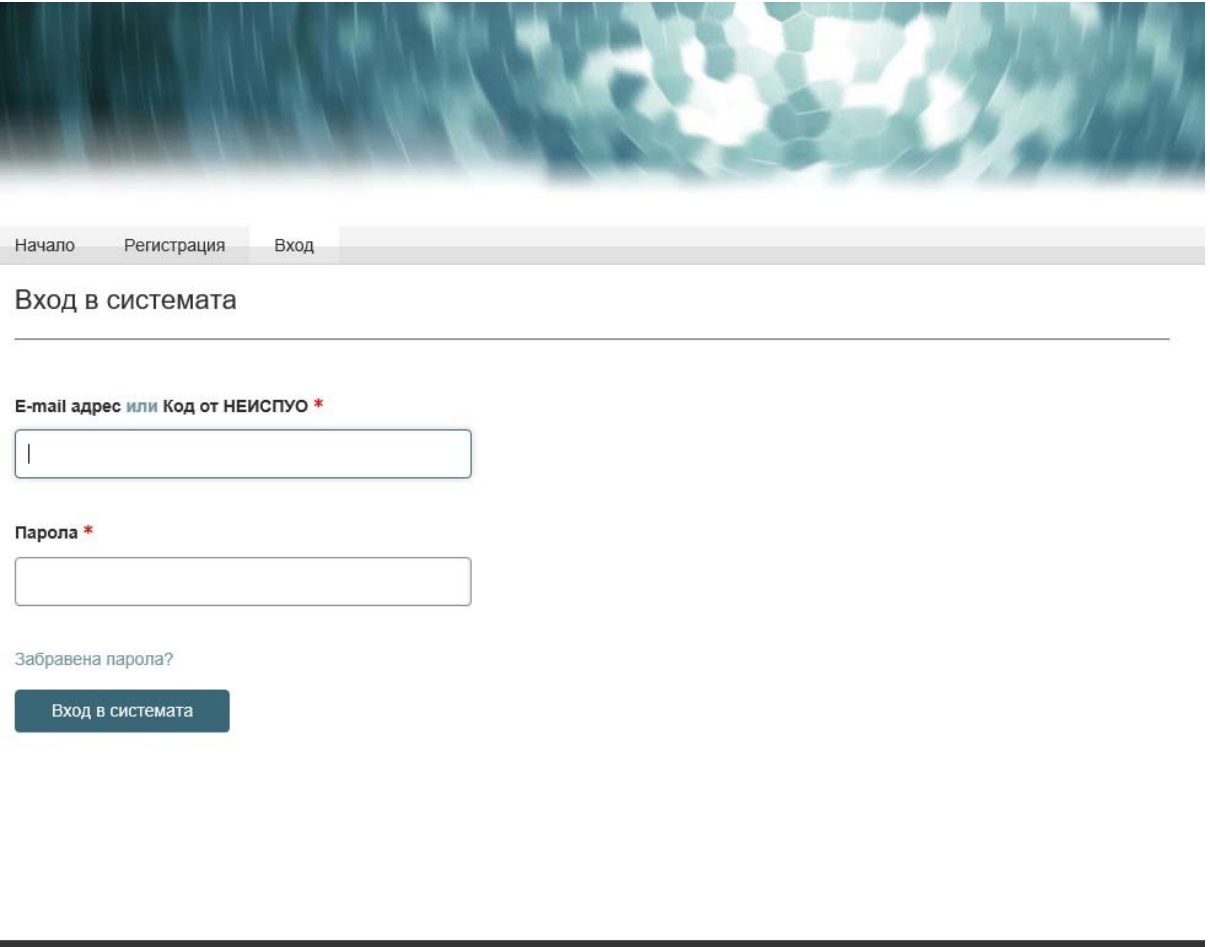

**Стъпка 3**: След въвеждането на потребителското име (**E‐mail или код по НЕИСПУО**) и **паролата**, ще бъдете препратени към началната страница на формата за кандидатстване, където може да избирате кандидатстване между компонент 2 или компонент 4. След като изберете компонент 4, системата ще зареди началната страница съгласно Приложение 4.

Начало

© MOH

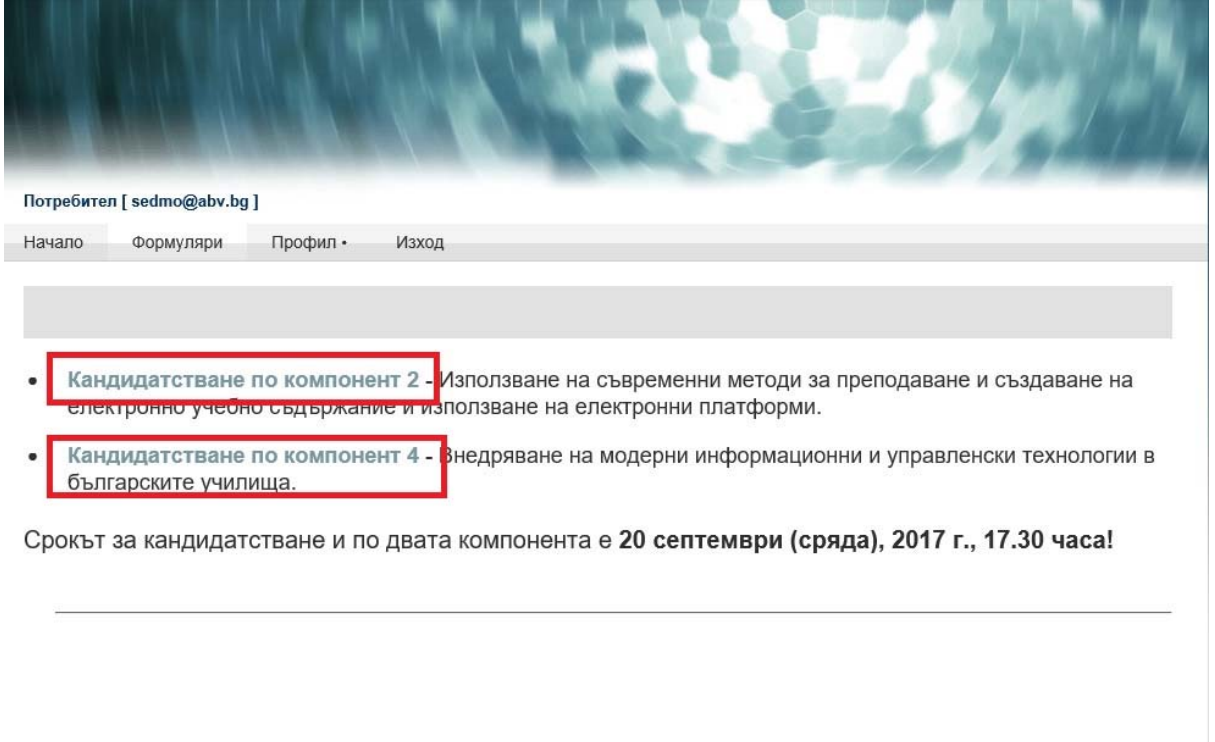

Начало

 $@$  MOH

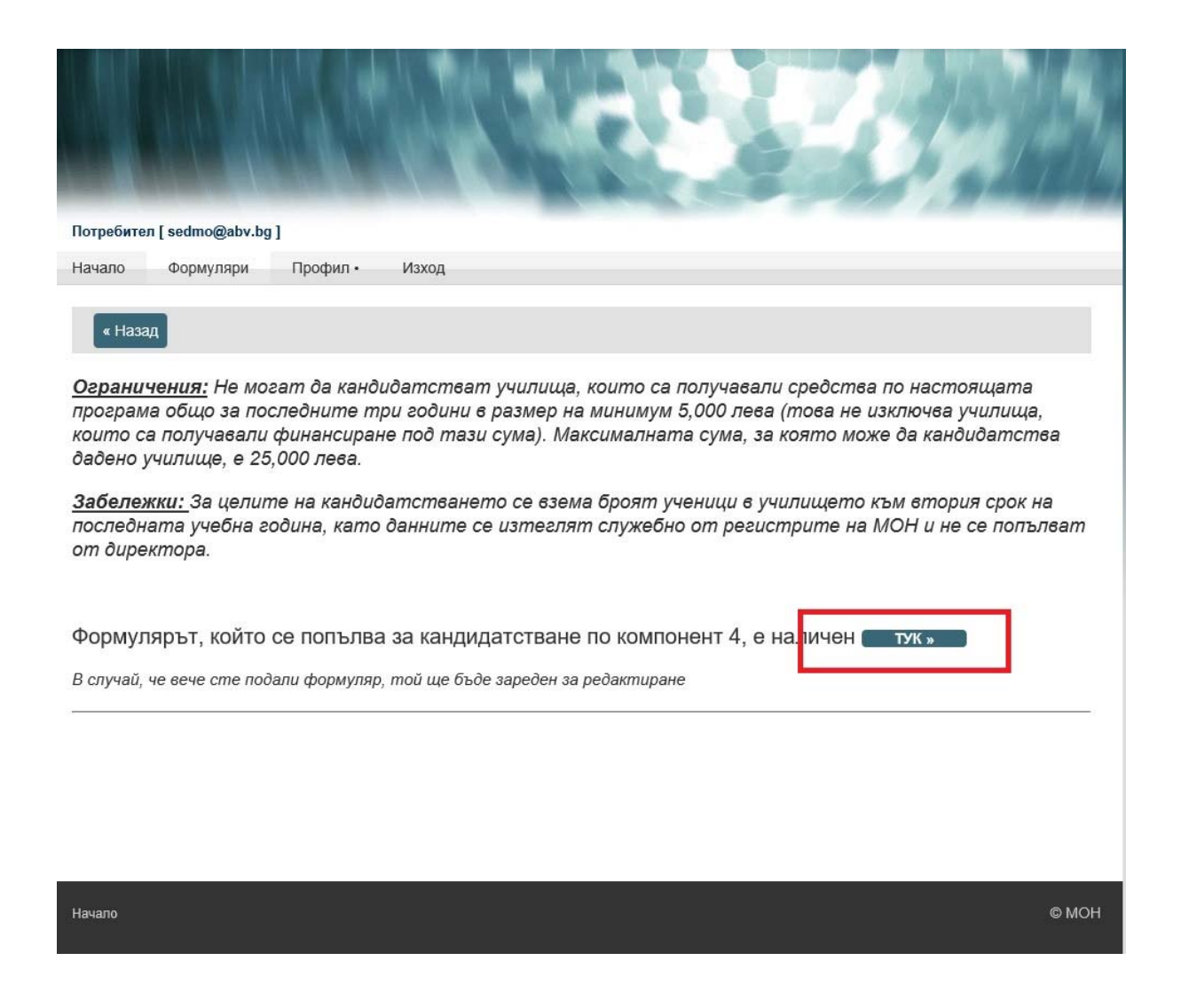

**Стъпка 4:** Във Вашият профил може допълнително да се запознаете с ограниченията относно кандидатстването. За да продължите напред трябва да попълните формуляра, който се зарежда след натискането на бутона "ТУК"

**Стъпка 5**: Следващият екран ще Ви заведе във формата за кандидатстване, в която трябва да попълните необходимата информация, за която кандидатствате.

Внимание: Чрез бутона "Browse...", може да прикачите изготвения от Вас план за действие, съгласно образеца.

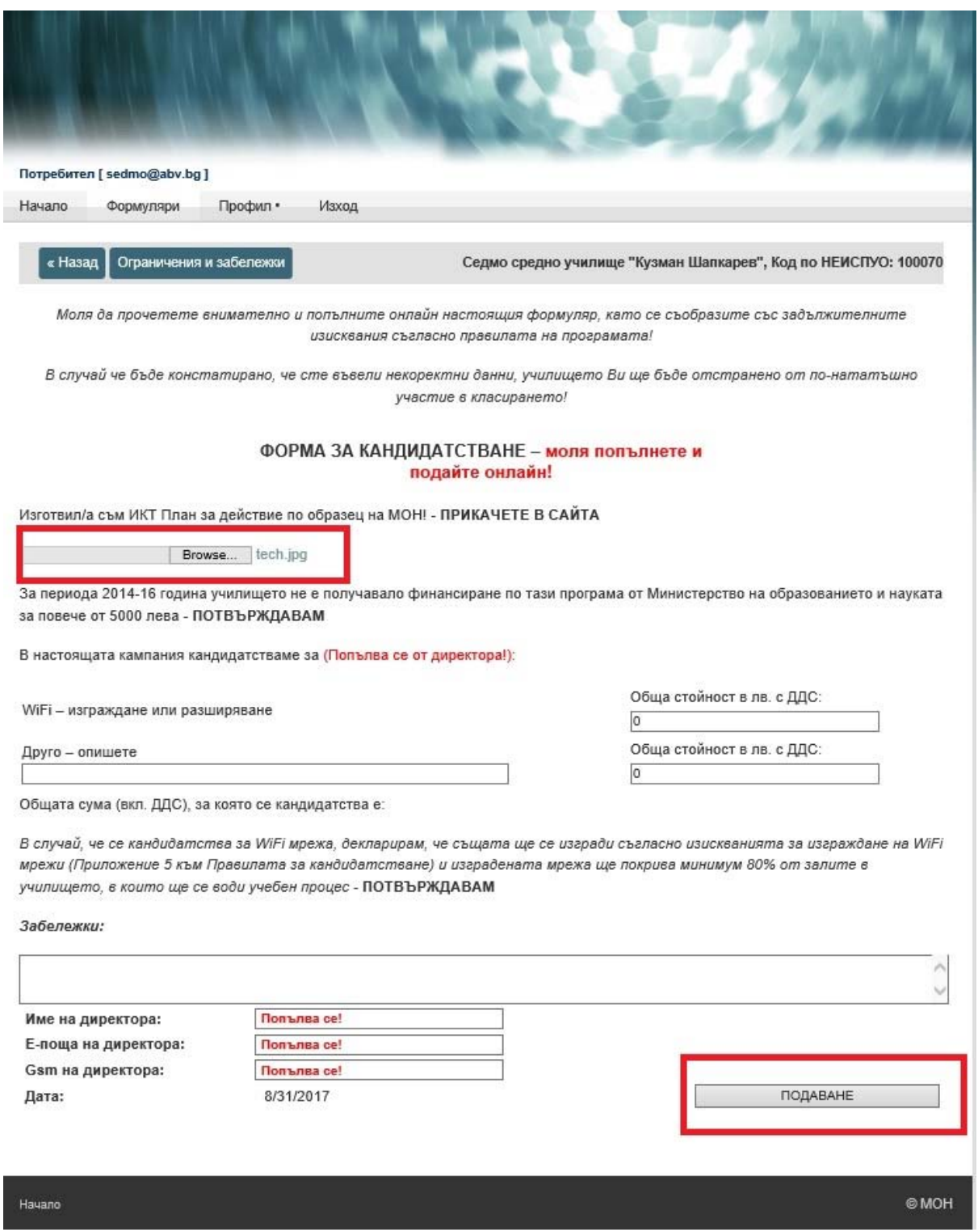

Стъпка 6.: След въвеждането на всичките критерии, в полето "Забележки" имате възможност да добавите допълнителна информация по Ваш избор (напр. срок на лиценз, брой потребители, брой учебно съдържание, наименование на системата/доставчика и др.)

Стъпка 7. След натискане на Бутона "ПОДАВАНЕ", Вие изпращате Вашата форма за кандидатстване съгласно критериите, които са описани и публикувани в Националната програма и нейните приложения.